• From the main menu, select the option *Transfers* > Swift *Transfers* 

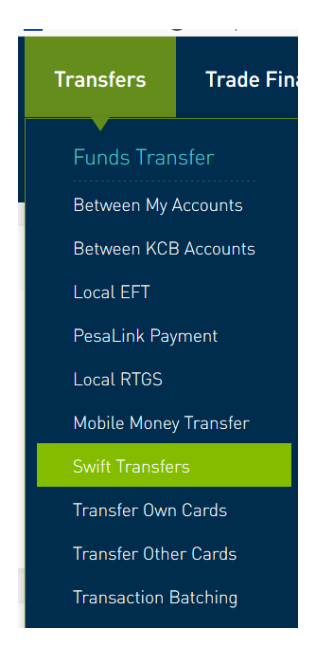

### **• STEP ONE- Remitter Details**

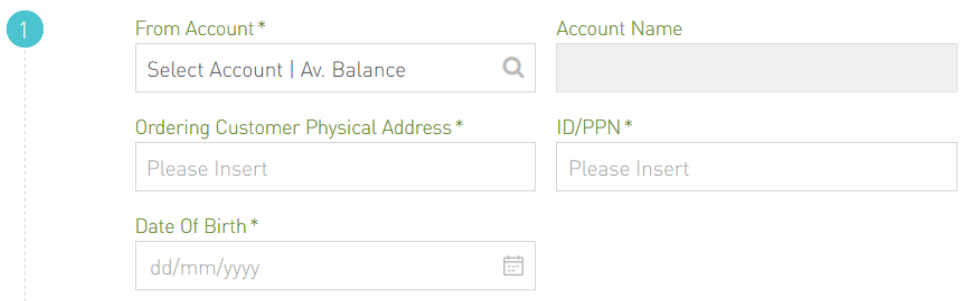

- $\checkmark$  From Account The Account from which you want to remit the SWIFT
- $\checkmark$  Account Name Will populate automatically
- $\checkmark$  Ordering Physical Address (35 Characters, No Special Characters) The physical address of the remitting person or business entity. Be as descriptive as possible, e.g. **MOI AVENUE KENCOM HSE 7TH FLOOR RM25**
- $\checkmark$  ID/PPN Identification Document Number of the remitter or business incorporation number of the remitting business entity
- $\checkmark$  Date of Birth Date of birth of the remitter or date of incorporation of the business entity

**• STEP TWO** – Beneficiary Details

#### *Beneficiary Personal Details*

For first time remittance, select *Once Off*

If you have remitted to this beneficiary before and saved the beneficiary, select *Saved*

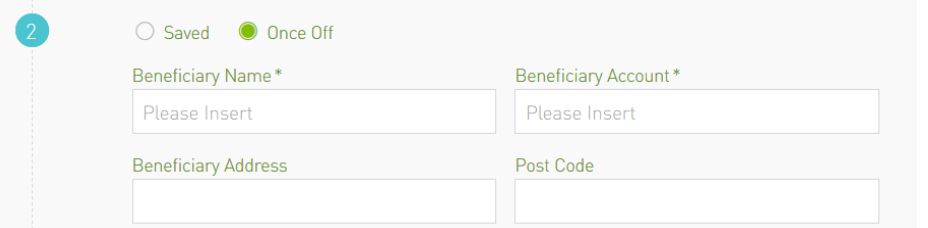

- $\checkmark$  Beneficiary Name The recipient's name
- Beneficiary Account The recipient's account (No Spaces). *For remittances to the UK and UAE the IBAN is used as a mandatory instead of the account number*
- $\checkmark$  Beneficiary Address Address of the recipient
- $\checkmark$  Post Code Post Code of the recipient

#### *Beneficiary Bank Details*

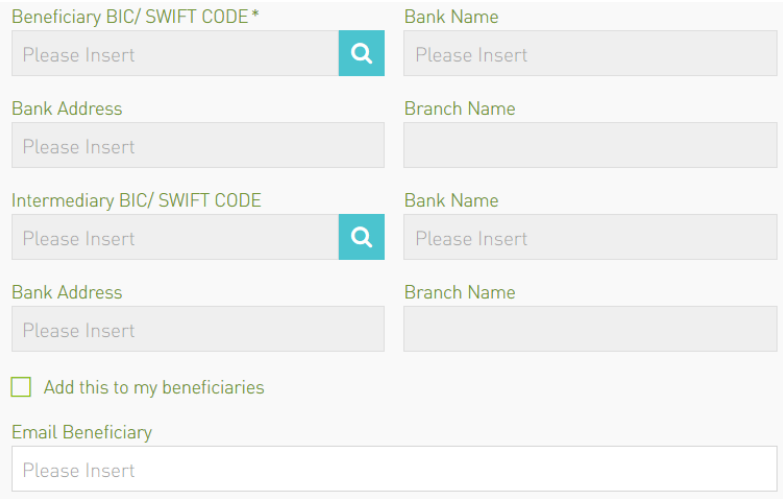

- Beneficiary BIC/SWIFT CODE The SWIFT code for the recipient's bank. *This is NOT an input field.*
- $\checkmark$  Click on the search icon to bring up a panel for retrieving the bank details

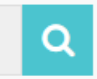

 $\checkmark$  Search by country and SWIFT Code as provide by the recipient

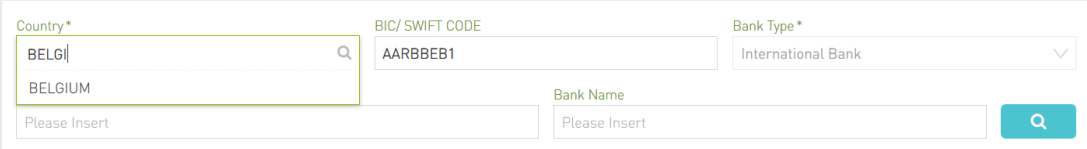

# $\checkmark$  Select the desired SWIFT code by clicking on it

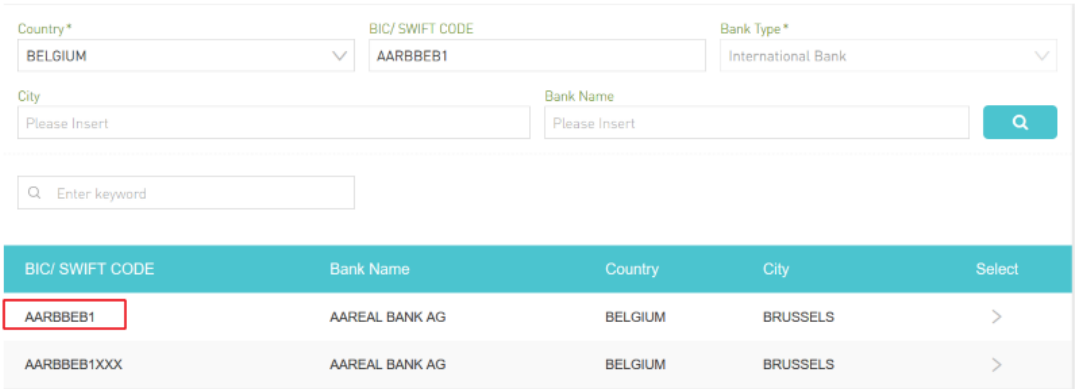

## $\checkmark$  The details will be populated on the SWIFT screen's main page

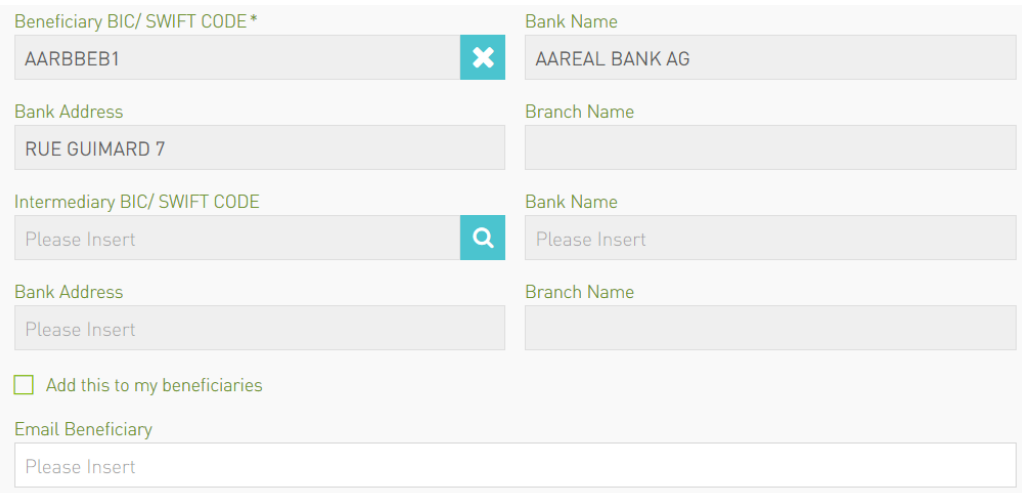

- $\checkmark$  The Intermediary Bank details are not always mandatory. Where required, use the same steps as above to search for the Intermediary Bank Details and they will be populated accordingly
- Select *Add this to beneficiaries* to save the details for future remittances
- $\checkmark$  Key in the beneficiary's email address to notify them of the remittance

**STEP THREE** – Transaction Amount Details

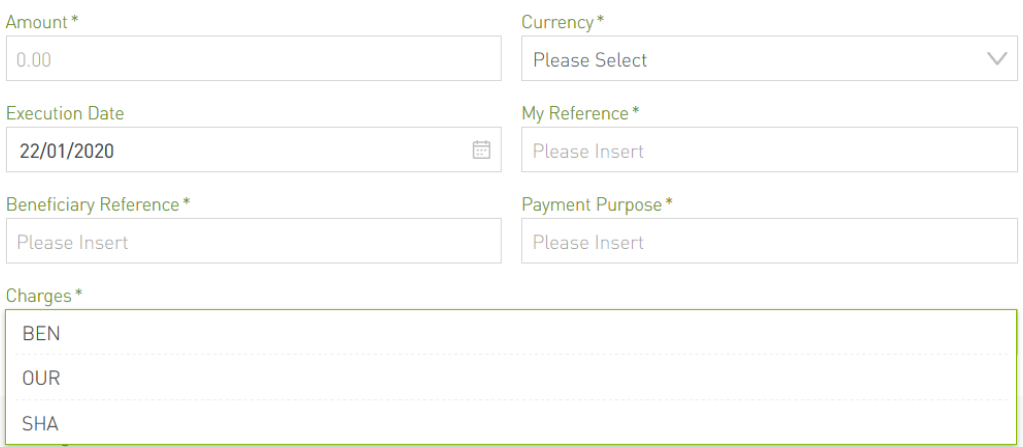

- $\checkmark$  Amount The transaction amount
- Currency The transaction currency. *PS: Remittances are ALWAYS denominated in the currency to be received by the beneficiary. Do not specify the local currency*
- $\checkmark$  Execution Date Defaults to the current date. A user can specify a future date
- $\checkmark$  My Reference The details that the remitter wishes to appear in their statement
- $\checkmark$  Beneficiary Reference The details that the remitter wishes to appear in the beneficiary's statement
- $\checkmark$  Payment Purpose Purpose of payment
- $\checkmark$  Charges Specifies who bears the transaction charge
	- **BEN** Full charge borne by Beneficiary
	- OUR Full charge borne by the remitter
	- **SHA** The remitter bears their own charges while the beneficiary bears any that are levied at their end
- **STEP FOUR** Negotiated Rate

This only applies where two currencies are involved and the remitter has negotiated for and been given a reference token in the format FX…..

If no reference token has been issued, DO NOT click this check box

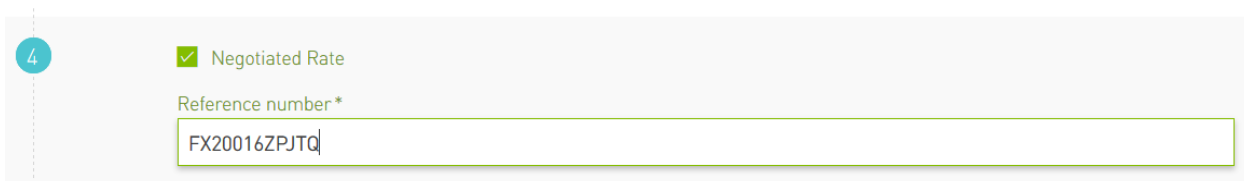

**STEP FIVE** – Attaching of Supporting Documents *(Currently no active)*

This is an option to attach supporting documents as per the regulator's requirement

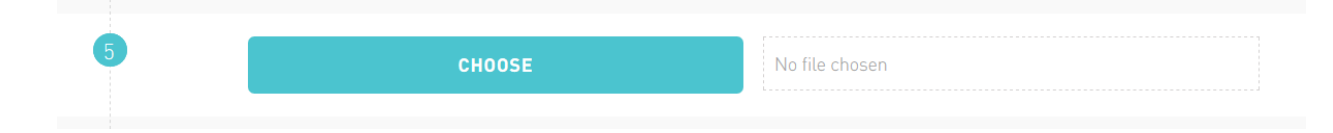

**STEP SIX –** Add to Batch

Mainly used where several transactions are captured as one batch for purposes of approval

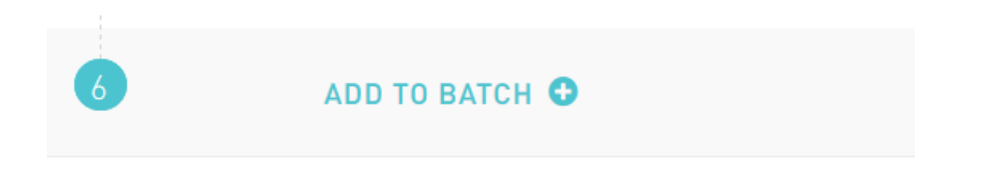

Complete posting by clicking on SUBMIT, entering TAN and confirming.